## **Probleme mit dem Windows-Update vom 16.08.2017 bzw. 17.08.2017. Scanner wird nicht mehr erkannt, bzw. übergibt keine Daten mehr,**

## **hängt sich nach dem ersten Scan auf:**

Durch das Update wird ein fehlerhafter Treiber installiert. Dieser muss geändert werden. Unter Windows 10 im Gerätemanager:

Gerätemanager öffnen, wenn der Scanner angesteckt ist wird der fehlerhafte Eintrag angezeigt:

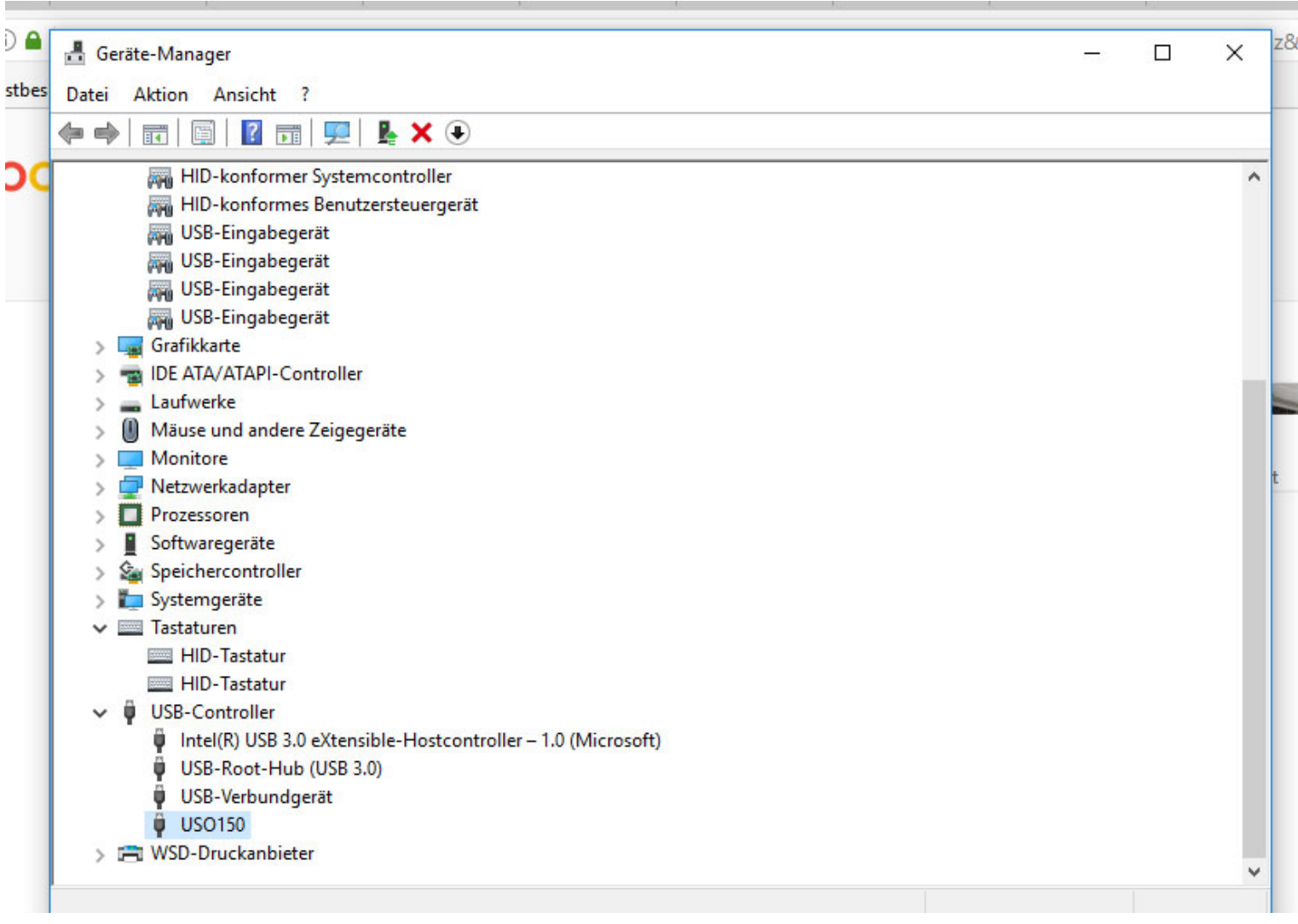

Den Eintrag auswählen und mit rechter Maustaste die Eigenschaften öffnen:

Unbenanntes Dokument

| Geräte-Manager                                                                                             |  | × |
|----------------------------------------------------------------------------------------------------|--|---|
| Aktion Ansicht ?<br>Datei                                                                                  |  |   |
| 2 <br>$\overline{\mathbf{P}}$ is<br>$\times$<br>Eigenschaften von USO150                                   |  |   |
| HID-konformer Sys<br><b>AHI</b><br>Treiber<br>Details Ereignisse<br>Allgemein<br>HID-konformes Ber         |  |   |
| USB-Eingabegerät<br><b>AM</b><br><b>USO150</b><br>USB-Eingabegerät<br><b>AH</b><br>USB-Eingabegerät<br>ia. |  |   |
| Treiberanbieter:<br>Mechanotronika<br>USB-Eingabegerät                                                     |  |   |
| Grafikkarte<br>Treiberdatum:<br>16.08.2017                                                                 |  |   |
| <b>IDE ATA/ATAPI-Control</b><br>Treiberversion:<br>5.0.3.0<br>Laufwerke                                    |  |   |
| Microsoft Windows Hardware Compatibility<br>Signaturgeber:<br>Mäuse und andere Zeid                        |  |   |
| Monitore                                                                                                   |  |   |
| <b>Treiberdetails</b><br>Details zu installierten Treiberdateien anzeigen<br>Netzwerkadapter               |  |   |
| Prozessoren                                                                                                |  |   |
| Treiber aktualisieren<br>Treiber für dieses Gerät aktualisieren<br>Softwaregeräte                          |  |   |
| Speichercontroller<br>Vorherigen Treiber verwenden, falls das Gerät<br>Vorheriger Treiber<br>Systemgeräte  |  |   |
| nach der Treiberaktualisierung nicht<br>ordnungsgemäß funktioniert.<br>Tastaturen                          |  |   |
| <b>HID-Tastatur</b><br>Gerät deaktivieren<br>Gerät deaktivieren                                            |  |   |
| <b>EDI HID-Tastatur</b>                                                                                    |  |   |
| <b>USB-Controller</b><br>u<br>Gerät vom System deinstallieren (Erweitert)<br>Gerät deinstallieren          |  |   |
| Intel(R) USB 3.0 eXt<br>USB-Root-Hub (USI                                                                  |  |   |
| USB-Verbundgerät<br>OK<br>Abbrechen                                                                        |  |   |
| <b>USO150</b>                                                                                              |  |   |
| 1-1 WSD-Druckanbieter                                                                                      |  |   |
|                                                                                                    |  |   |
|                                                                                                    |  |   |

Mit dem Button Vorheriger Treiber, den richtigen Treiber für den Scanner wieder aktivieren:

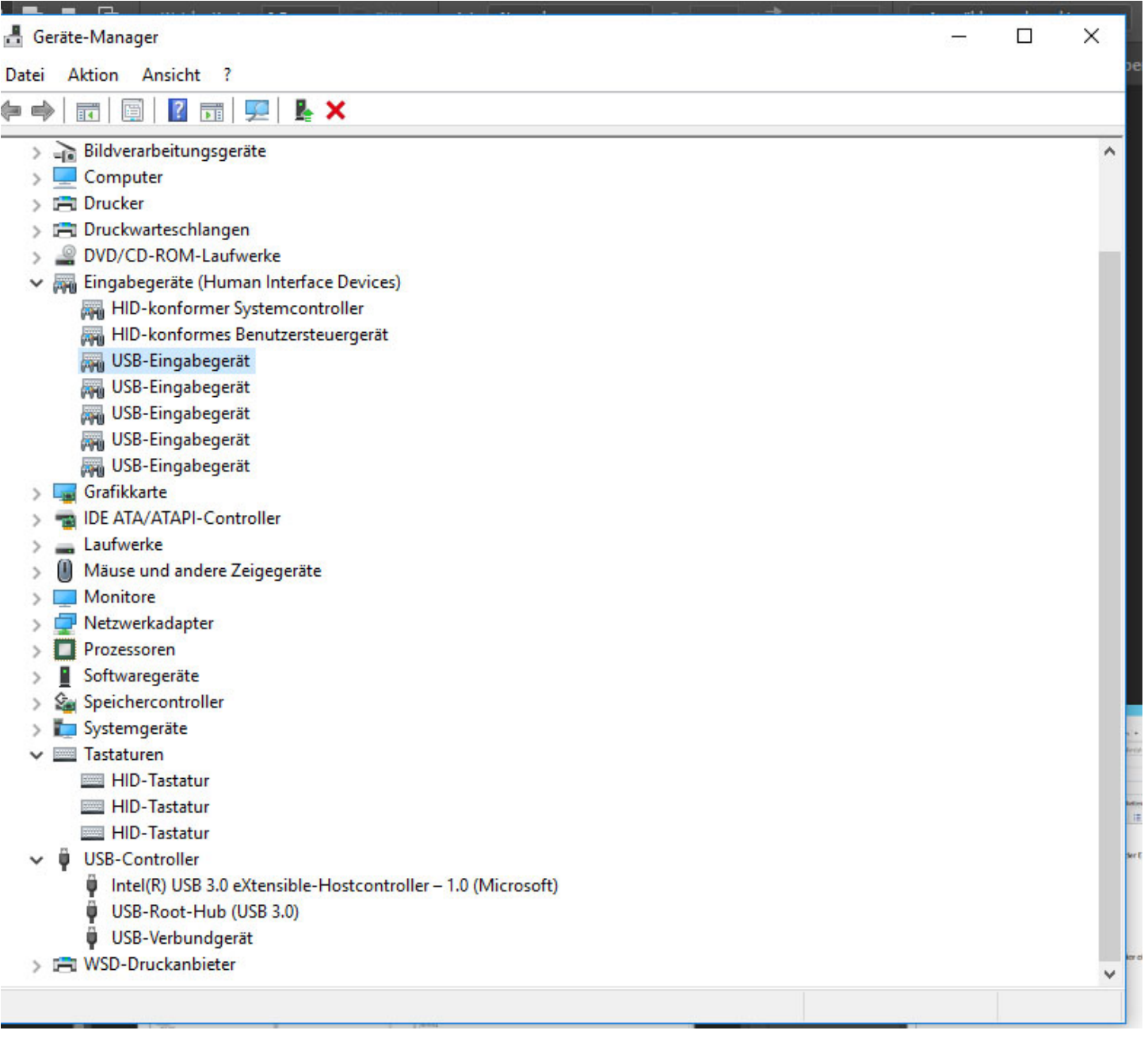

So ist der Eintrag wieder richtig. Der Scanner funktioniert wieder.

Bei anderen Windows-Versionen wie Windows 7 kann es sein, dass der Treiber manuall wieder geändert werden muss. Dazu in einer Liste

den Microsoft HID-Treiber auswählen und damit ersetzen.

*Nur wenn die Funktion "vorheriger Treiber" nicht anwählbar ist, muss der Treiber manuell installiert werden. Dazu die Funktion*

*"Treiber aktualisieren" auswählen. Im folgenden Fenster, "auf dem Computer nach Treibersoftware suchen" auswählen.*

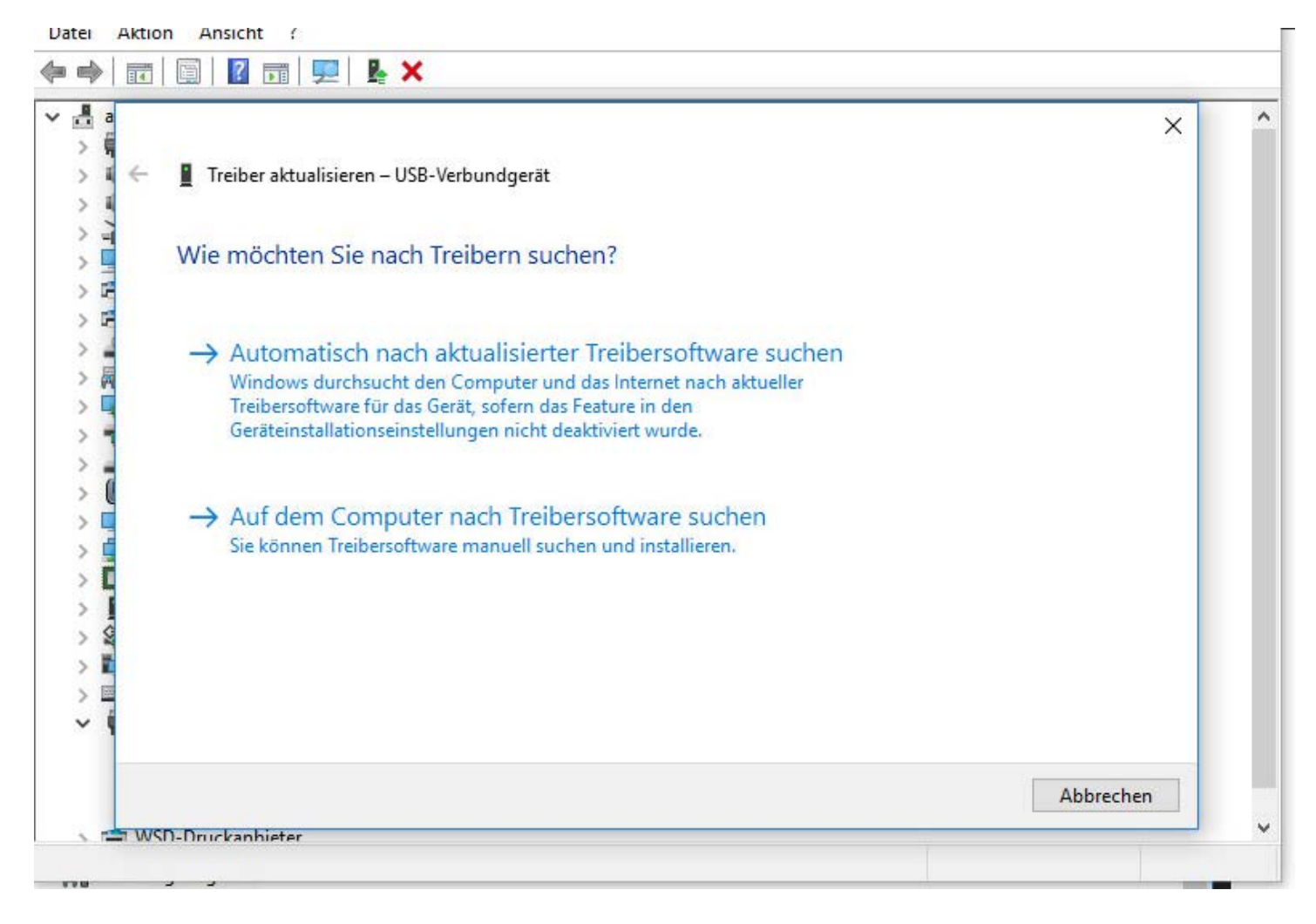

Nun im nächsten Fenster "Aus einer Liste verfügbarer Treiber auf ..." auswählen

Unbenanntes Dokument

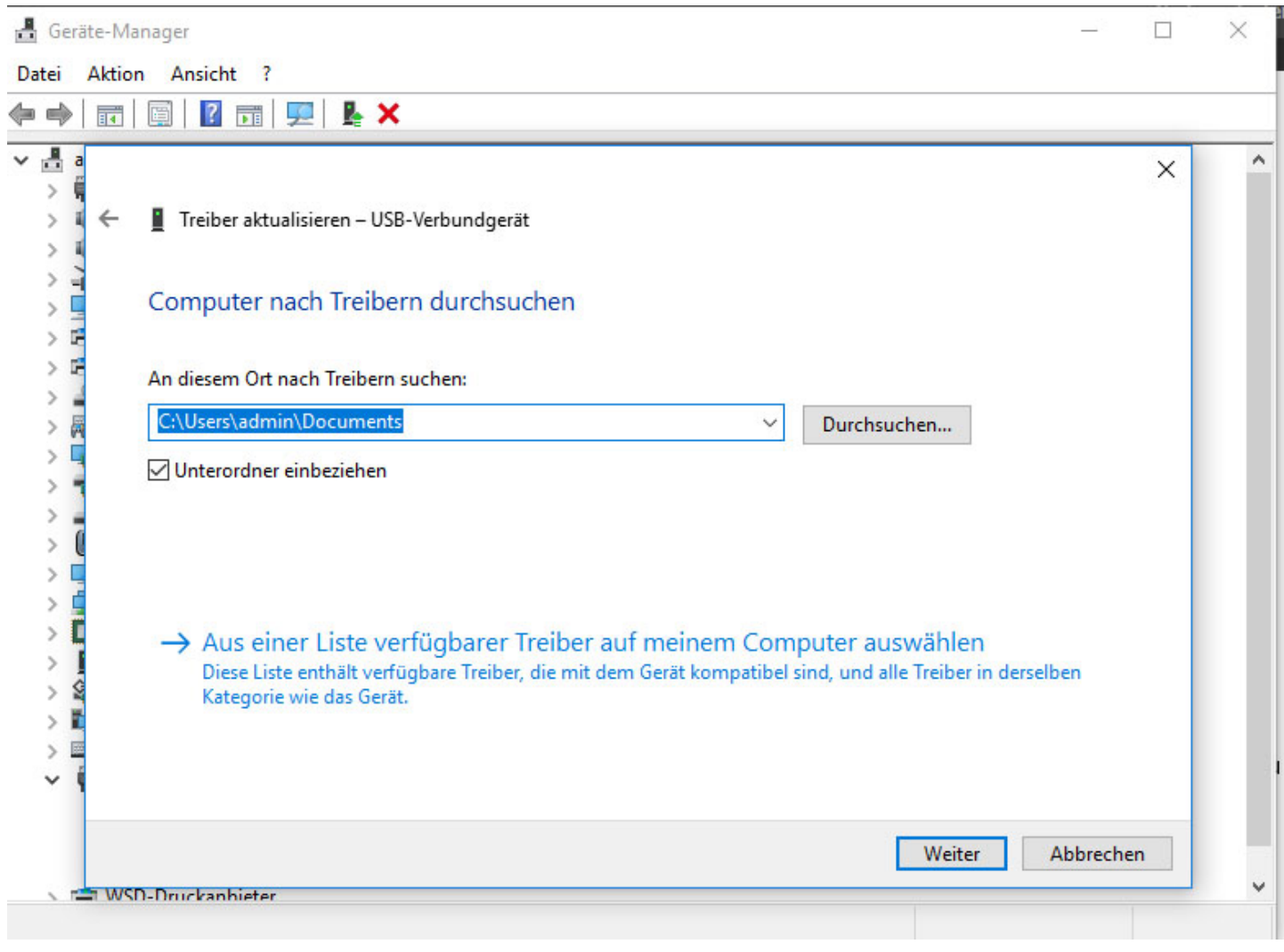

Nun in der Liste den Eintrag "USB Verbundgerät" auswählen und bestätigen. Der Fehlerhafte Eintrag USO150 sollte nun nicht mehr vorhanden sein.